## **Moodle Mobile**

Na mobilni telefon namestite mobilno aplikacijo **Moodle**. Spletna stran s prenosi Moodle Mobile:<https://download.moodle.org/mobile>

## **Namestitev in prva prijava**

Prijava in posnetki zaslona so izdelani na telefonu z okoljem Android. Podoben postopek velja tudi za druge operacijske sisteme.

- 1. Na mobilnem telefonu ali tablici poiščete **Trgovino Play**.
- 2. V trgovini poiščete aplikacijo **Moodle**.
- 3. Izberete možnost NAMESTI.

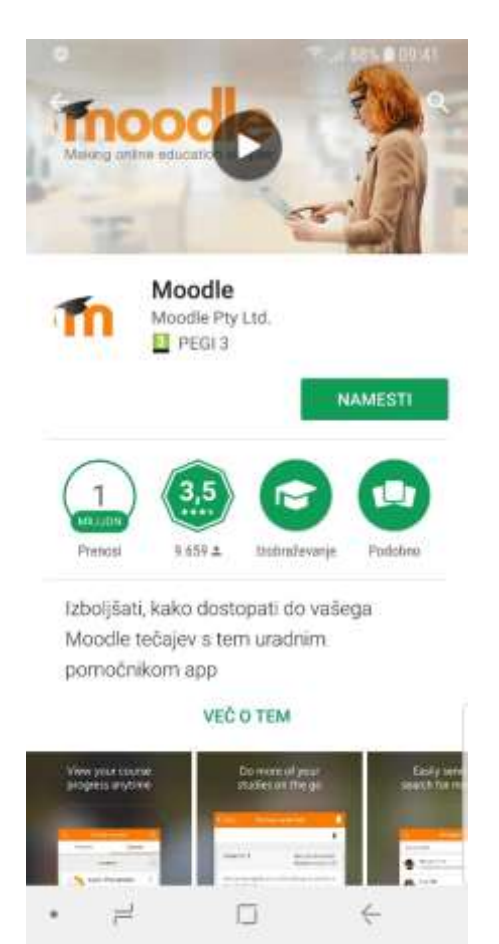

- 4. Sprejmete zahtevane dostope aplikacije (SPREJMI).
- 5. Po uspešni namestitvi se na enem izmed zaslonov ustvari ikona za Moodle.

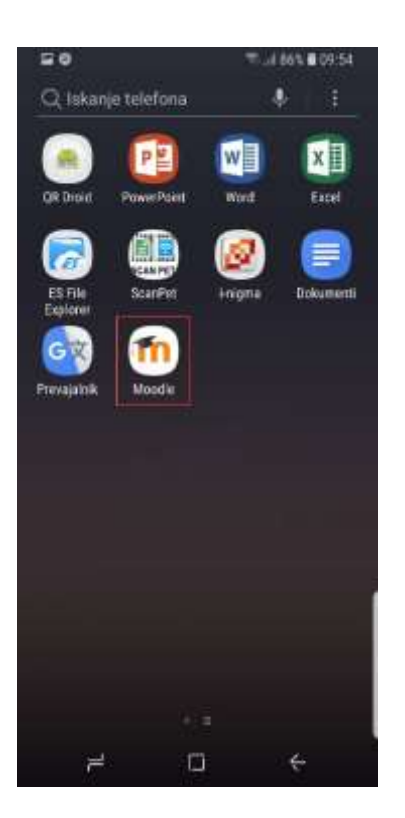

6. Ob prvem zagonu aplikacija zahteva vpis spletnega naslova.

Za Arnes Učilnice vpišete [https://ucilnice.arnes.si.](https://ucilnice.arnes.si/) Ko vpišete naslov, kliknete **Connect**.

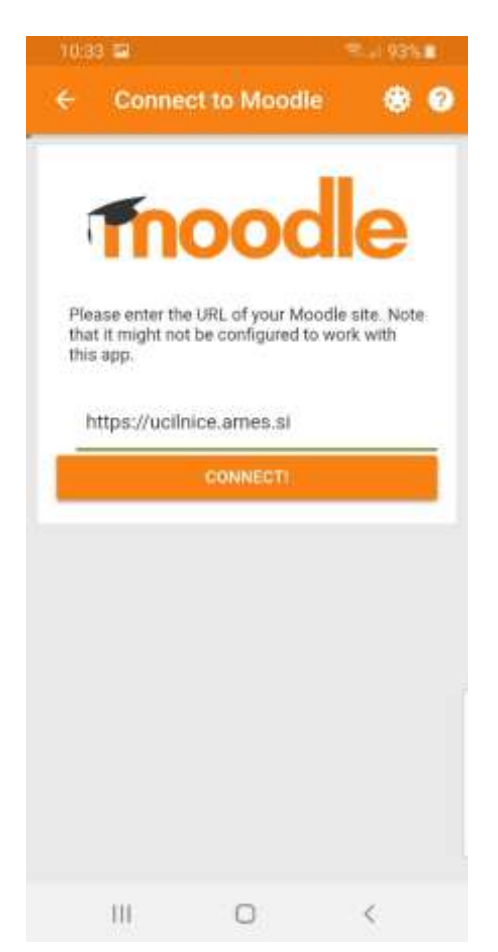

7. Nadaljujete z izbiro **OK**.

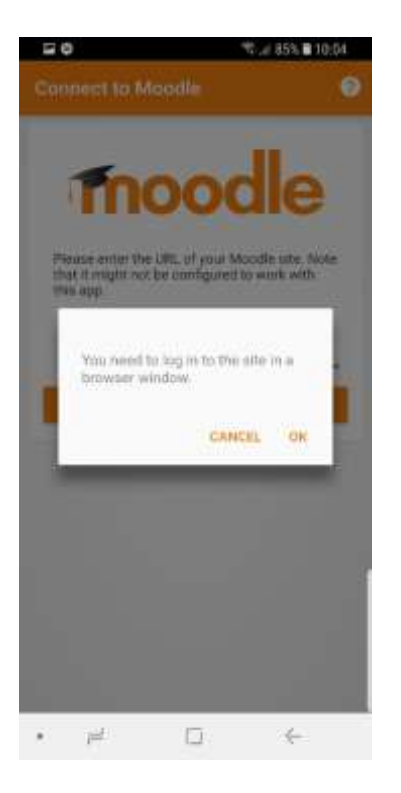

8. Se prijavite z AAI-računom.

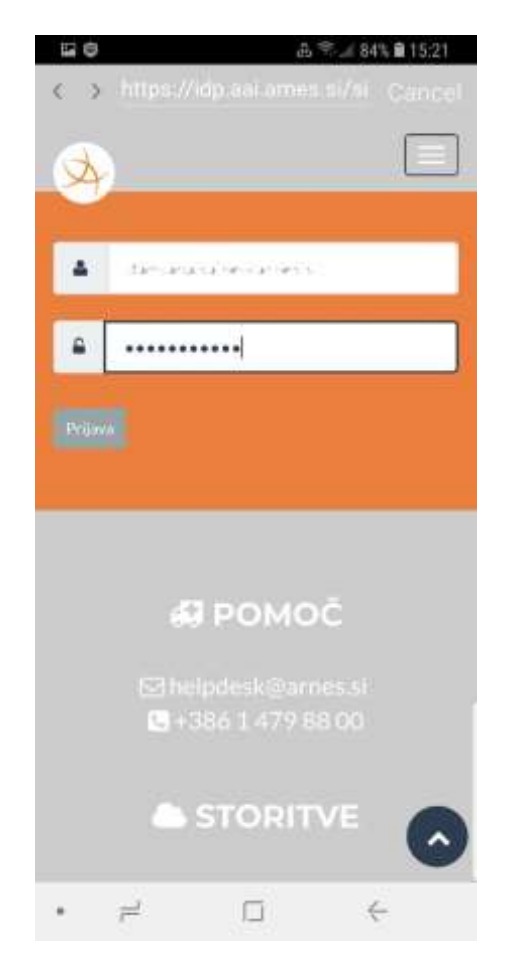

*Po uspešni prvi prijavi lahko brskalnik zaprete. Postopka prve prijave z uporabo brskalnika vam ne bo potrebno več ponoviti.*

- 9. Ob zagonu aplikacije se vam odpre **nadzorna plošča** Arnes Učilnic, kjer so prikazane spletne učilnice v katere ste vpisani in se izvajajo.
- 10. Izbira **Site home** vas vrne na prvo stran Arnes Učilnic.
- 11. Preko povezave **My courses** dostopate do spletnih učilnic v katere ste vpisani.

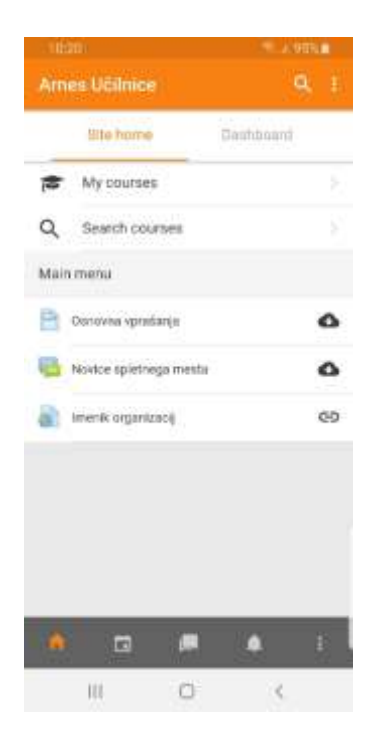

12. Za dostop do aktivnosti izberete spletno učilnico.

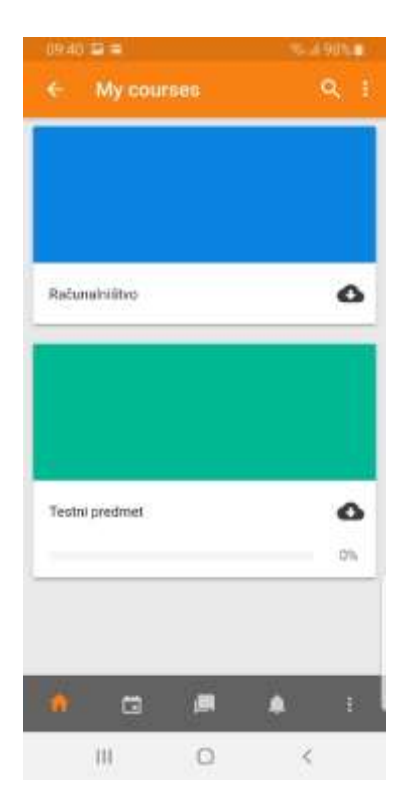

13. V spletni učilnici si lahko prikažete vsa poglavja ali posamezna ter pregledujete in opravljate aktivnosti.

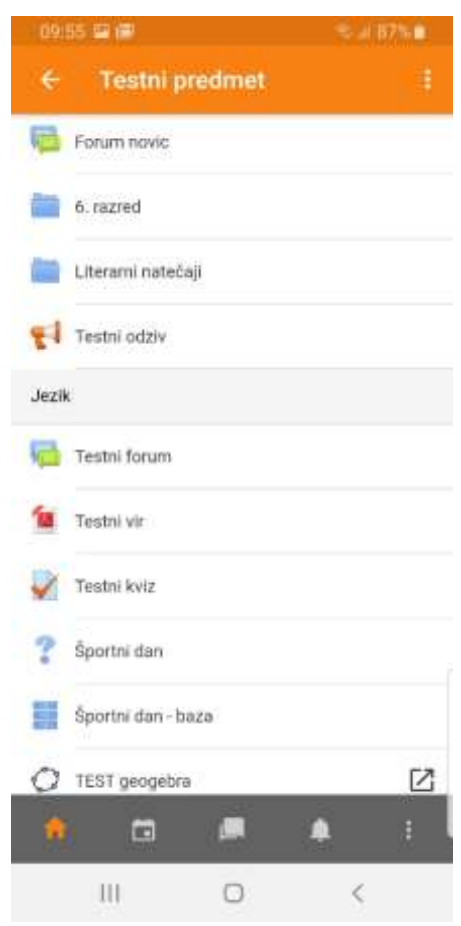

## **Dodatna pomoč**

Pri urejanju spletne učilnice in aktivnosti v njej, imate pri obrazcih kjer vnašate in urejate nastavitve na voljo **vprašaj**.

S klikom na **vprašaj** se vam odprejo dodatna navodila, ki so vam lahko v pomoč pri delu.

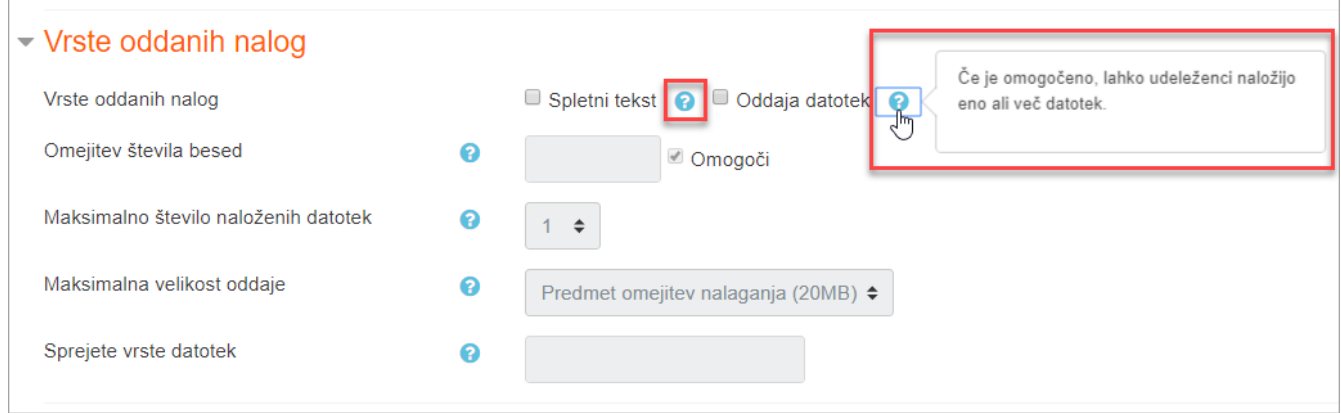